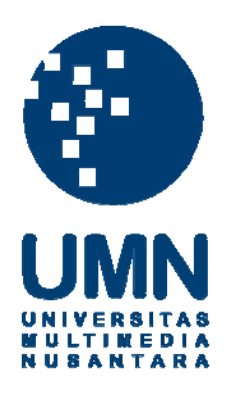

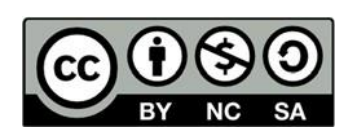

# **Hak cipta dan penggunaan kembali:**

Lisensi ini mengizinkan setiap orang untuk menggubah, memperbaiki, dan membuat ciptaan turunan bukan untuk kepentingan komersial, selama anda mencantumkan nama penulis dan melisensikan ciptaan turunan dengan syarat yang serupa dengan ciptaan asli.

## **Copyright and reuse:**

This license lets you remix, tweak, and build upon work non-commercially, as long as you credit the origin creator and license it on your new creations under the identical terms.

## **BAB 3**

## **PELAKSANAAN KERJA MAGANG**

#### **3.1 Kedudukan dan Koordinasi**

Kegiatan kerja magang pada posisi *front-end developer* di PT. Bangunindo Teknusa Jaya berlangsung dengan durasi 42 hari kerja. Dengan berkewajiban untuk merancang dan membangun sebuah *website* berupa *company profile* dan *admin page*. Proses pengerjaan *website* dilakukan bersama dengan tim programmer magang lainnya yang memegang posisi *back-end developer*. Selama proses pengerjaan *website*, Bapak Edo Apriyadi dan Bapak Aditya Sasmita memberi bimbingan berupa informasi dan mentor terkait dengan projek yang dikerjakan.

Bapak Aditya Sasmita yang mempunyai jabatan sebagai *Administrator* PT. Bangunindo Teknusa Jaya mengawasi kegiatan kerja magang yang berlangsung dengan mengadakan *meeting* disetiap minggunya. Dengan adanya *meeting* tersebut pembimbing mengetahui progress apa saja yang telah dilakukan. Laporan *progress meeting* berupa paresentasi terhadap projek dihadapan kedua pembimbing yaitu Bapak Edo Apriyadi dan Bapak Aditya Sasmita untuk mengetahui apakah *progress* yang telah dilakukan sudah sesuai dengan yang diinginkan perusahaan atau belum. Serta melaporkan jika ada kendala atau keraguan saat proses pengerjaan projek.

| Nama Mahasiswa              | Pekerjaan                  |
|-----------------------------|----------------------------|
| Muhammad Febian Ferdiansyah | <b>Back-end Developer</b>  |
| Muhammad Ilyas Asyura       | <b>Back-end Developer</b>  |
| Faiq Syahbani Sulisno       | <b>Front-end Developer</b> |
| Daffa Pradipta Mayantara    | <b>Front-end Developer</b> |

Tabel 3.1 Pembagian Tugas Projek

Tabel 3.1 merupakan pembagian tugas terhadap projek yang dijalankan selama projek kerja magang berlangsung. Terdapat dua mahasiswa pada bagian *front-end developer* yaitu Faiq Syahbani Sulisno dan Daffa Pradipta Mayantara. Dalam pembagian tugas dalam tim, untuk pengembangan *front-end company profile*, Faiq Syahbani Sulisno mendapatkan bagian *Services, Contact Us,* dan *Careers.* Sedangkan bagian *admin page*, mendapatkan bagian seluruh fitur *Content Management System* yaitu *Edit Company profile* yang menyangkut *Edit Home Page, Edit About Us Page, Edit Works Page, Create Works, Edit Works, Edit Contact Us Page, Edit Careers Page, Create Job, Applicant List, dan Edit Job.* Untuk pengembangan *front-end company profile,* Daffa Pradipta Mayantara mendapatkan bagian *Home, About Us, Works, dan Blog*. Sedangkan bagian admin page, mendapatkan bagian *Dashboard, Letter, Invoice, Bank Control, User Control, My Profile* dan *Assignee Control*. Kemudian terdapat dua mahasiswa pada bagian Back-end developer yaitu Muhammad Febian Ferdiansyah dan Muhammad Ilyas Asyura. Dalam pembagian tugas dalam tim, untuk pengembangan *back-end,*  Muhammad Febian Ferdiansyah mendapatkan bagian *Edit Home, Edit Works, Edit Careers, Edit Contact,* dan *Edit About Us.* Lalu untuk pengembangan *back-end,*

Muhammad Ilyas Asyura mendapatkan bagian *Assignee Control, Bank Control, Invoice, Letter, User Control* dan *Dashboard.*

#### **3.2 Tugas dan Uraian Kerja Magang**

Selama berlangsungnya kegiatan kerja magang di PT. Bangunindo Teknusa Jaya, tugas secara langsung diberikan pada meeting online yang dilakukan pada aplikasi *Zoom Meetings*. Rincian tugas yang diberikan oleh bapak Bapak Edo Apriyadi dan Bapak Aditya Sasmita berupa aturan atau ketentuan yang harus dituruti, serta informasi yang dibutuhkan terhadap projek yang akan dikerjakan.

Tugas magang yang telah diberikan dijabarkan sebagai berikut:

- 1. Membuat desain *website* untuk tampilan *company profile* dan *admin page* yang *responsive* atau beradaptasi terhadap layar pengunjung,
- 2. Desain *company profile* berupa tujuh total menu dan delapan total halaman,
- 3. Desain *admin page* berupa tujuh total menu dan 30 total halaman,
- 4. Implementasi berdasarkan desain yang telah dirancang dan disetujui oleh pembimbing magang perusahaan PT. Bangunindo Teknusa Jaya.

Dengan ketentuan yang telah diberikan, sebagai peserta magang PT. Bangunindo Teknusa Jaya mempunyai kewajiban untuk memenuhi ekspektasi perusahaan. Seluruh pengerjaan projek website dilakukan dengan menggunakan *framework PHP codeigniter 4*, dipadukan dengan *Tailwind CSS* sebagai *framework CSS*-nya, dan *PostgreSQL* untuk bagian *database*.

Adapun tanggung jawab lainnya yang telah diberikan terkait pengerjaan projek:

1. Memahami ketentuan yang telah diberikan agar desain dan implementasi sesuai dengan yang dibutuhkan,

- 2. Memahami *framework PHP Codeigniter 4, framework CSS Tailwind CSS*, dan *PostgreSQL* dalam pengembangan *website*,
- 3. Mengembangkan fitur *responsive* agar website dapat dilihat oleh seluruh pengguna yang lebar layar lihatnya bervariasi,
- 4. Bekerja sama dengan individu tim programmer magang lainnya seperti bagian *back-end* untuk mengetahui cara kerja website,
- 5. Melakukan meeting disetiap minggunya untuk memberikan progress update agar mengetahui apakah pengerjaan projek sudah sesuai dengan ekspektasi perusahaan atau belum.
- 6. Implementasi ilmu dan pengetahuan yang telah didapatkan selama masa perkuliahan di Universitas Multimedia Nusantara.

## **3.3 Uraian Kerja Magang**

Pengerjaan projek yang dilakukan saat kegiatan magang di PT. Bangunindo Teknusa Jaya berlangsung selama sembilan minggu. Disetiap minggunya banyak kegiatan yang telah dijalani. Berikut penjelasan lengkap terhadap kegiatan kerja magang di setiap minggunya dalam bentuk uraian tabel.

| Minggu Ke- | Kegiatan                                                                                                    |  |  |  |
|------------|----------------------------------------------------------------------------------------------------|--|--|--|
|            | • Meeting pertama untuk pengenalan terhadap projek<br>yang akan dikerjakan<br>• Mempelajari <i>framework Tailwind CSS</i><br>dengan<br>dokumentasi yang ada<br>• Quality checking dan usability checking pada kedua<br>bagian website |  |  |  |

Tabel 3.2 Rincian Kegiatan Proses Kerja Magang

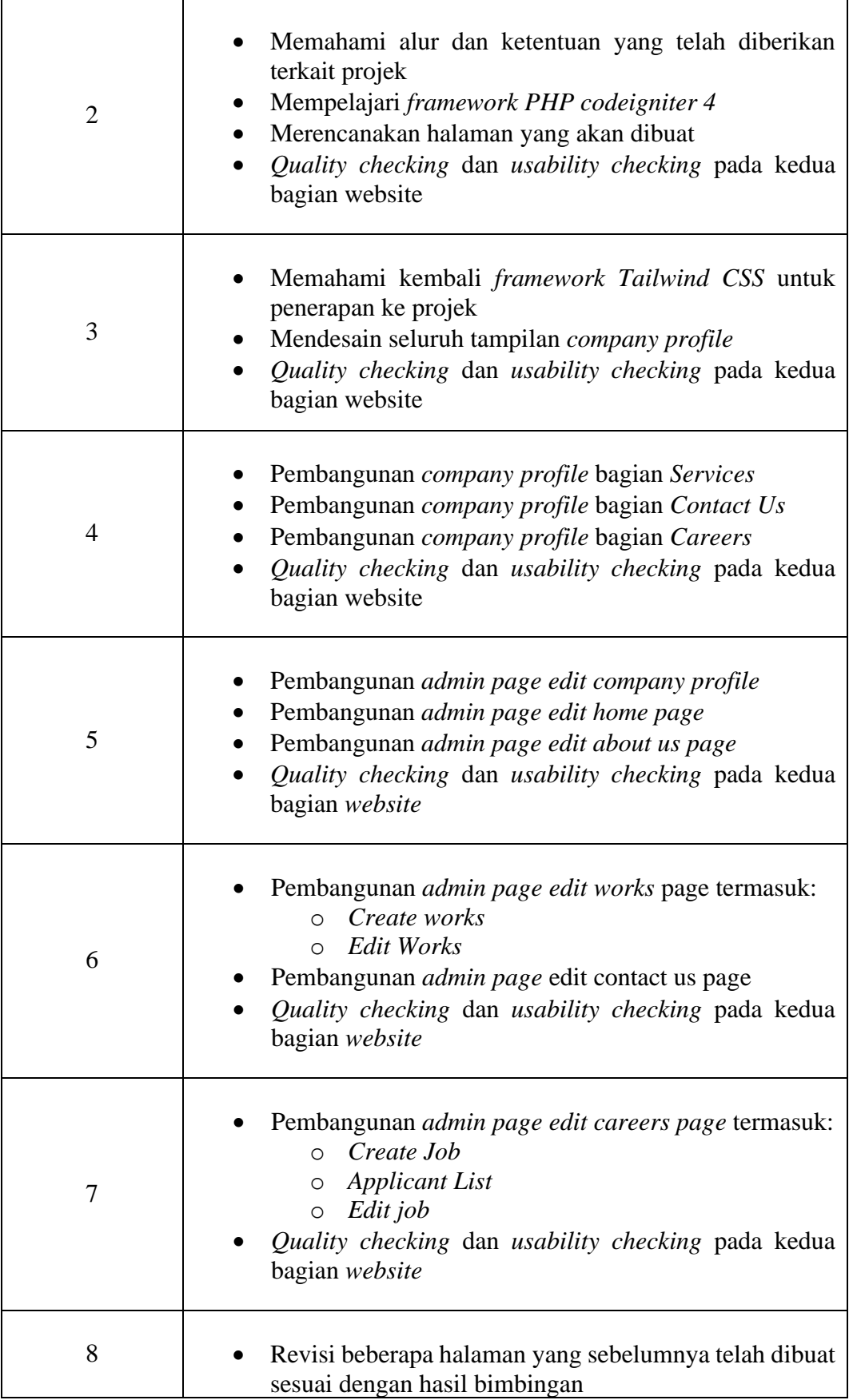

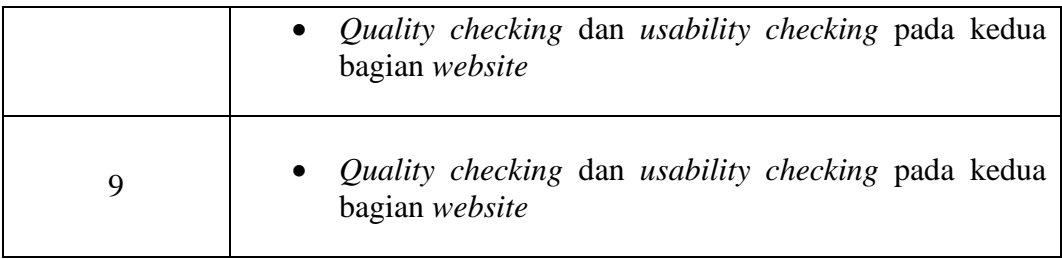

Tabel 3.1 merupakan rincian lengkap terhadap kegiatan kerja magang yang dilakukan di PT. Bangunindo Teknusa Jaya setiap minggunya selama sembilan minggu. Dapat diperhatikan bahwa *quality checking* dan *usability checking* pada kedua bagian *website* dilakukan disetiap minggunya untuk memastikan apakah website yang sedang dibangun sesuai dengan ketentuan yang ada. Pembangunan *admin page* juga termasuk dengan pemanggilan data melalui *controller* untuk setiap bagian yang dibutuhkan. Tidak lupa dengan fitur *responsive* agar *website* dapat dilihat oleh seluruh pengguna yang lebar layar lihatnya bervariasi. Hasil kerja atau progress tiap minggunya selalu dilaporkan dengan cara dipresentasikan kepada mentor di hari selasa menggunakan aplikasi *Zoom Meetings*.

#### **3.3.1 Perancangan Sistem**

Proses pembangunan *website* dilakukan secara bertahap dan sesuai dengan ketentuan yang telah diberikan. Perancangan sistem terdiri dari *sitemap, Data Flow Diagram, Flowchart,* dan implementasi.

#### **A. Sitemap**

*Sitemap* dapat membantu pengguna dalam memberi gambaran konsep terhadap kerangka kerja *website* dan memungkinkan pengguna untuk menjadi lebih efisien dalam mencari informasi (Bernard, 1999). Sitemap dibuat terpisah untuk kedua bagian website yaitu *company profile* dan *admin page sitemap.*

#### **A.1 Sitemap Company Profile**

*Company profile* mempunyai tujuh menu utama yaitu *home page, about us page, services page, works page, blog page, contact us page,* dan *careers page.* Berikut *sitemap* dari *company profile* PT. Bangunindo Teknusa Jaya:

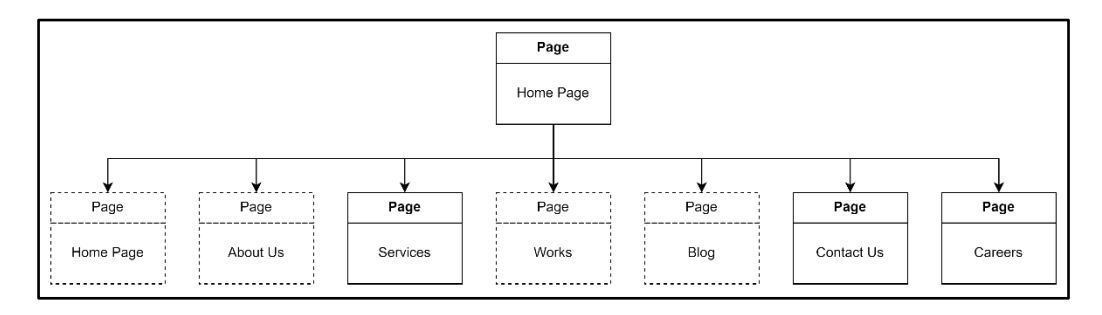

Gambar 3.1 *Sitemap Company Profile*

*Sitemap company profile* pada Gambar 3.1 menunjukkan seluruh menu yang ada di *company profile* dan dapat melakukan perpindahan dari satu halaman ke lainnya. Setiap halaman menampilkan informasi yang berbeda. Terdapat kotak dengan garis putus pada Gambar 3.1 menandakan halaman tersebut dibangun oleh rekan kerja magang *front-end* lainnya.

### **A.2 Sitemap Admin Page**

*Admin page* mempunyai delapan menu utama yaitu *Dashboard, Letter, Invoice, Bank Control, User Control, Edit Company Profile, My Profile* dan *Assignee Control.* Setiap halaman yang ada merupakan fitur yang berguna untuk membantu para pekerja PT. Bangunindo Teknusa Jaya. Berikut *sitemap* dari *admin page* PT. Bangunindo Teknusa Jaya:

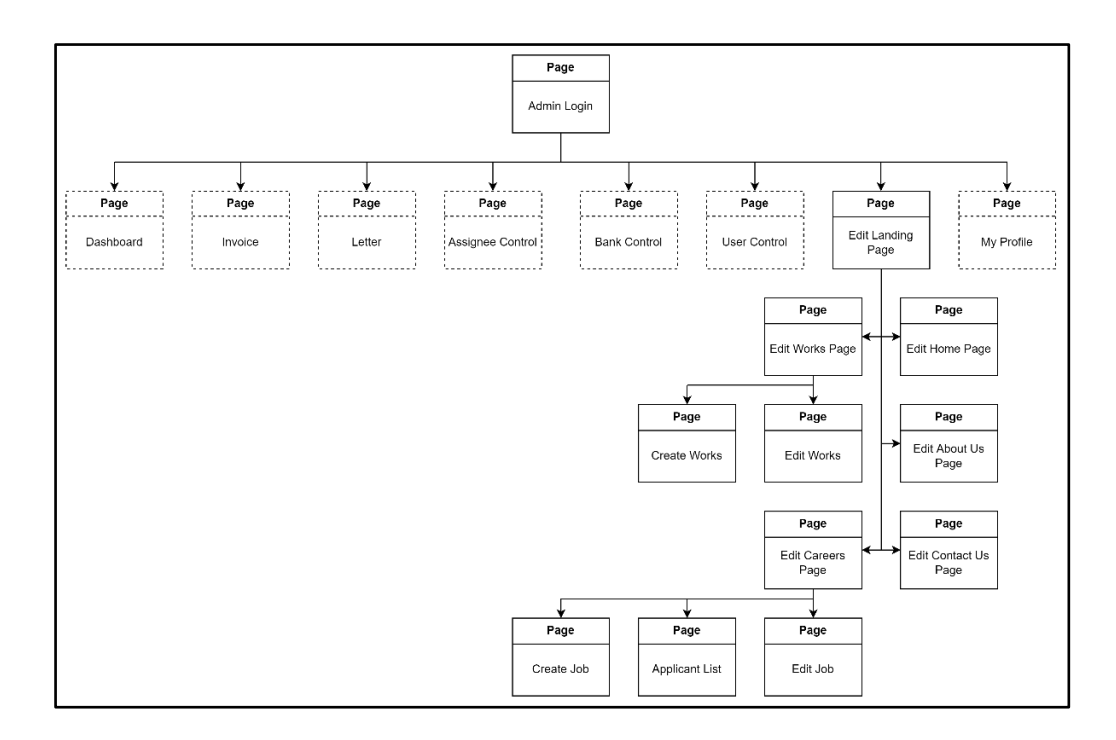

Gambar 3.2 *Sitemap Admin Page*

*Sitemap admin page* pada Gambar 3.2 menunjukkan seluruh menu yang ada di *admin page* dan dapat melakukan perpindahan dari satu halaman ke lainnya. Dimulai dari halaman *admin login* yang berguna sebagai *user authentication* sebelum mengakses seluruh fitur *admin page*. Dan setiap halaman menampilkan informasi yang berbeda. Terdapat kotak dengan garis putus pada Gambar 3.2 menandakan halaman tersebut dibangun oleh rekan kerja magang *front-end* lainnya.

#### **B. Data Flow Diagram**

*Data Flow Diagram (DFD)* adalah sebuah analisis terstruktur dan metode desain. *Data Flow Diagram* merupakan alat visual untuk menggambarkan model logika dan mengekspresikan transformasi data dalam suatu sistem (Li and Chen, 2009). *Data Flow Diagram* pada bagian *admin page* adalah sebagai berikut:

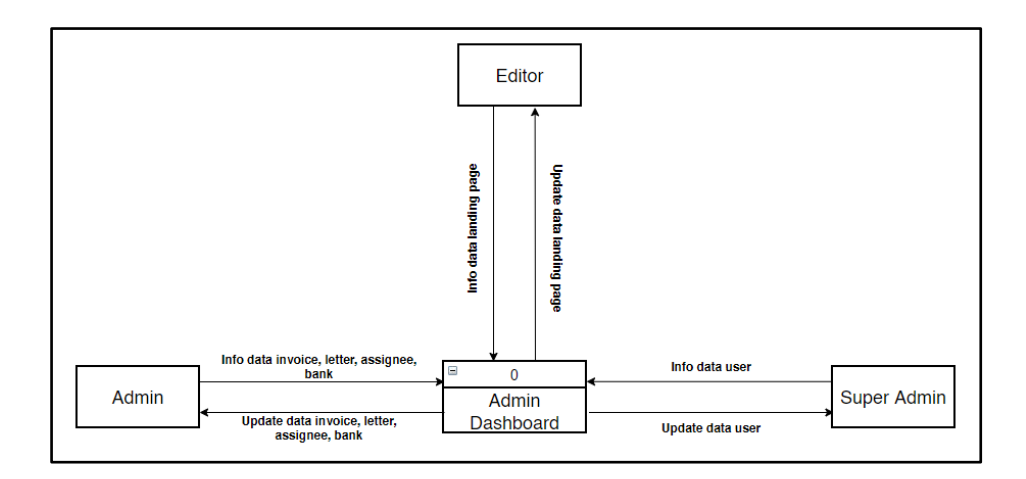

Gambar 3.3 *Data Flow Diagram Level 0*

Sesuai dengan *Data Flow Diagram (DFD) level 0* yang ditunjukkan pada Gambar 3.3, terdapat tiga jenis pengguna pada *admin page* yaitu *Editor, Admin,* dan *Super Admin*. Setiap jenis pengguna memiliki otoritas atau proses yang berbeda.

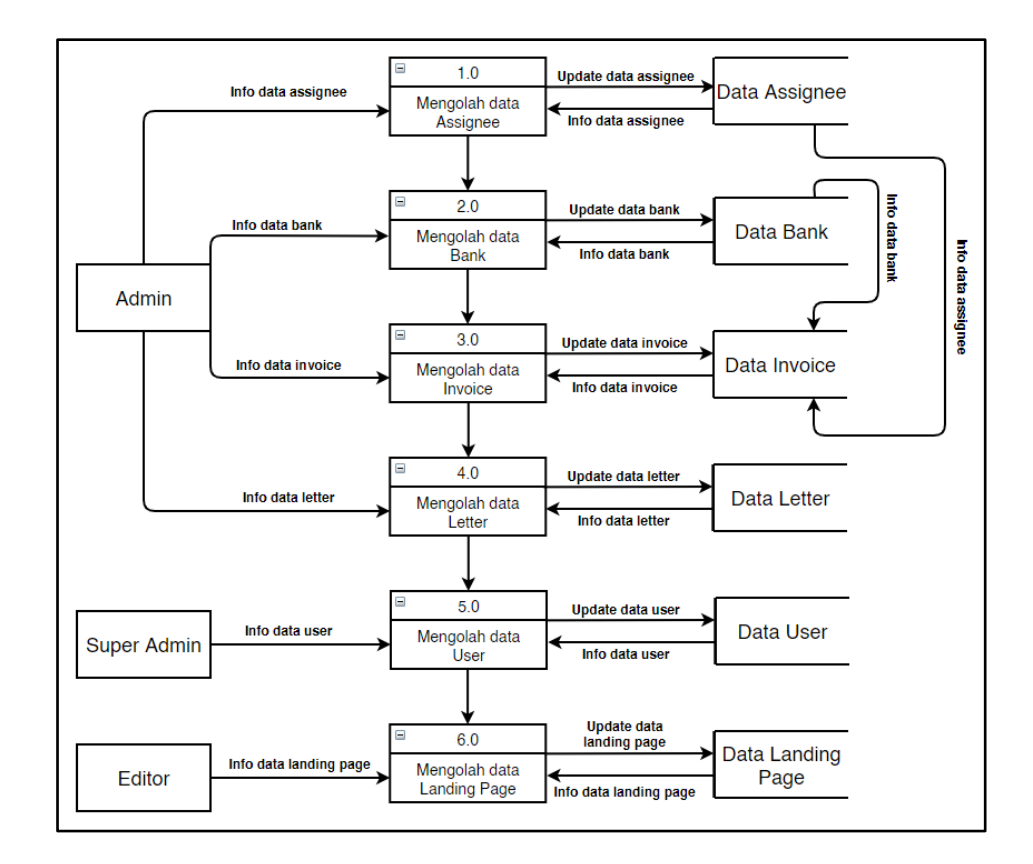

Gambar 3.4 *Data Flow Diagram Level 1*

Sesuai dengan *Data Flow Diagram (DFD) level 1* yang ditunjukkan pada Gambar 3.3, terdapat enam proses utama yang dapat dijalankan sesuai dengan jenis pengguna. Pengguna yang berjenis Editor dapat mengolah data *company profile*. Pengguna yang berjenis *admin* dapat mengolah data *letter, invoice, bank,* dan *assignee*. Sedangkan pengguna yang berjenis *super admin* dapat mengolah *data user*.

## **C. Flowchart**

*Flowchart* adalah sarana grafis untuk mendokumentasikan urutan operasi. *Flowchart* berfungsi sebagai sarana bergambar untuk berkomunikasi dari satu orang ke orang lain tentang urutan waktu peristiwa atau tindakan (Chapin, 2003). Pada *admin page* terdapat fitur *Content Management System* yang berguna untuk mengubah informasi yang ada pada *company profile* PT. Bangunindo Teknusa Jaya. *Flowchart admin page* khususnya pada bagian *edit company profile* adalah sebagai berikut:

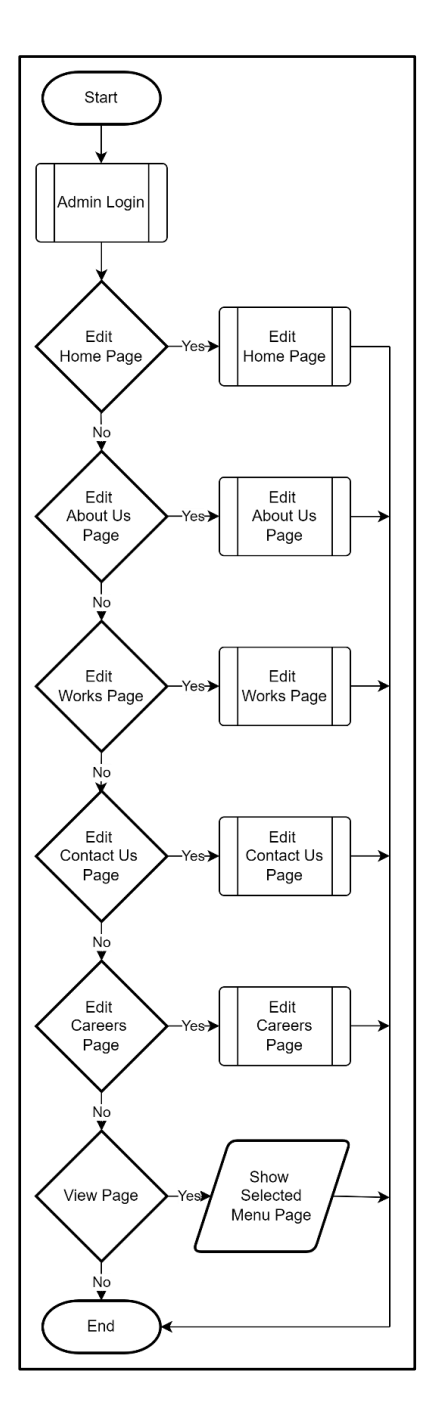

Gambar 3.5 *Flowchart Edit Company Profile*

Gambar 3.5 merupakan *flowchart admin page* pada bagian *edit company profile* yang memiliki banyak menu atau proses. *Edit company profile* mempunyai kemampuan untuk mengubah informasi pada *company profile* seperti *Home Page, About Us Page, Works Page, Contact Us Page,* dan *Careers Page*. Setiap proses akan dijabarkan secara detil.

#### **C.1 Flowchart Admin Login**

Sebelum pengguna memanfaatkan fitur *admin page*, pengguna harus melakukan proses *login* untuk memastikan jenis pengguna yang dimiliki. *Flowchart* berikut ini dibuat oleh Daffa Pradipta Mayantara selaku rekan kerja magang. Proses yang terjadi pada halaman *admin login* dapat dirincikan pada *flowchart* berikut:

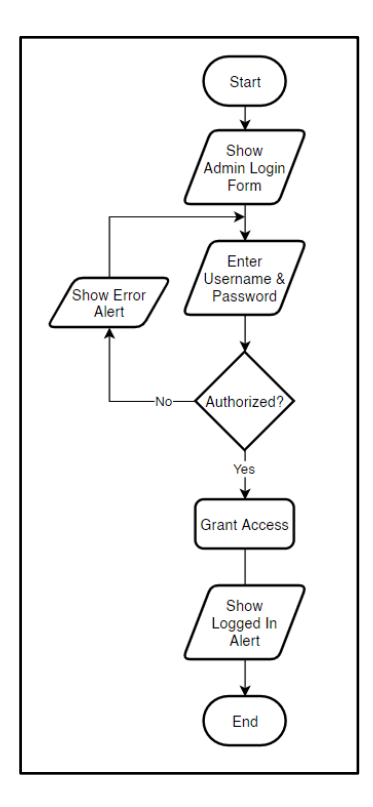

Gambar 3.6 *Flowchart Admin Login*

Pada Gambar 3.7 menunjukan bahwa untuk masuk ke *admin page* pengguna harus memasukkan *username* dan *password* pada *login form* yang disediakan. Jika salah memasukkan data, maka ditampilkannya *alert* untuk memberitahu bahwa data yang dimasukkan salah. Jika data benar, maka ditampilkannya *alert* untuk memberitahu bahwa data yang dimasukkan benar yang kemudian pengguna diarahkan langsung ke *admin dashboard*.

#### **C.2 Flowchart Edit Home Page**

*Edit home page* merupakan salah satu menu pada *edit company profile* yang berguna untuk mengubah informasi yang ada di *home page*. Proses yang terjadi pada halaman *edit home page* dapat dirincikan pada *flowchart* berikut.

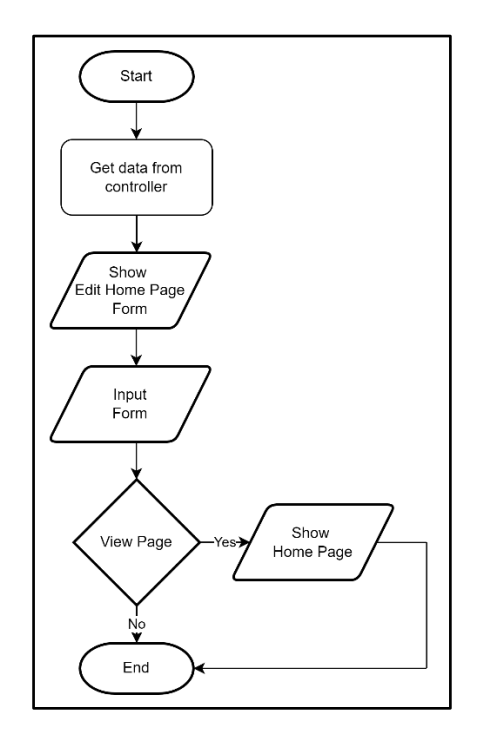

Gambar 3.7 *Flowchart Edit Home Page*

Pada Gambar 3.7 menunjukan bahwa untuk mengubah informasi pada halaman *home page* hanya dengan mengisi *form* yang ada pada halaman *edit home page*.

## **C.3 Flowchart Edit About Us Page**

*Edit About Us Page* merupakan salah satu menu pada *edit company profile* yang berguna untuk mengubah informasi yang ada di *about us page*. Proses yang terjadi pada halaman *edit about us page* dapat dirincikan pada *flowchart* berikut.

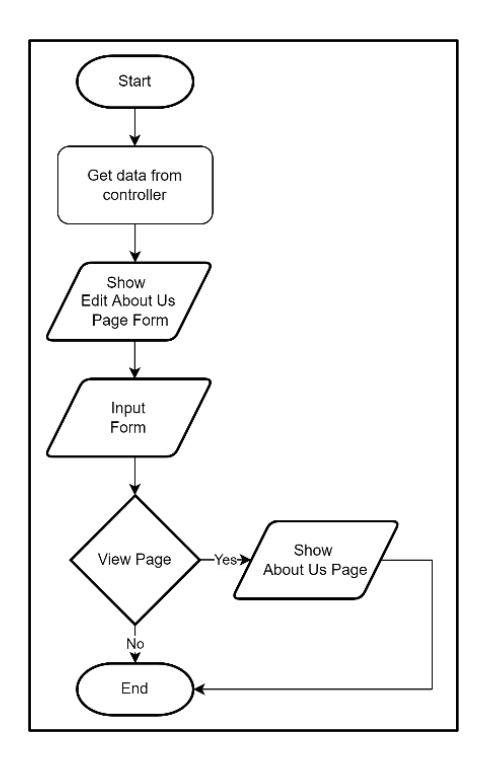

Gambar 3.8 *Flowchart About Us Page*

Pada Gambar 3.8 menunjukan bahwa untuk mengubah informasi pada halaman *about us page* hanya dengan mengisi form yang ada pada halaman *edit about us page*.

## **C.4 Flowchart Edit Works Page**

*Edit Works Page* merupakan salah satu menu pada *edit company profile* yang berguna untuk mengubah informasi yang ada di *works page*. Proses yang terjadi pada halaman *edit works page* dapat dirincikan pada *flowchart* berikut.

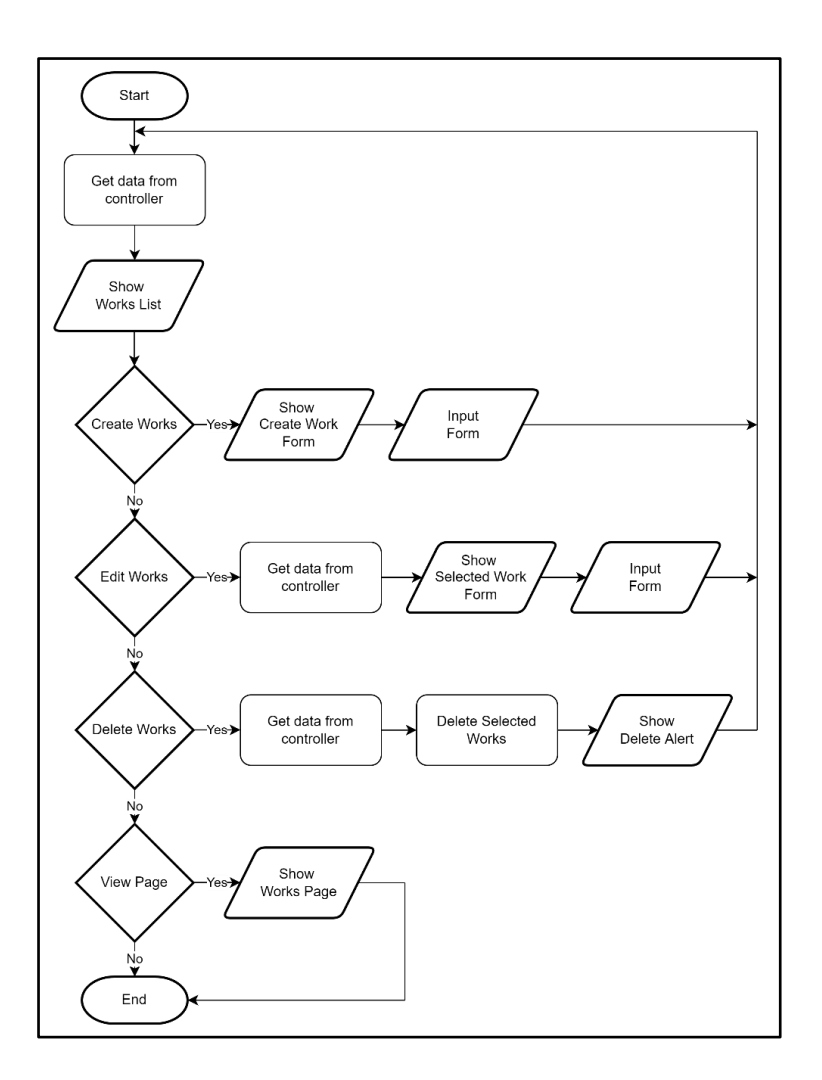

Gambar 3.9 *Flowchart Edit Works Page*

Pada Gambar 3.9 menunjukan bahwa halaman *edit works page* menampilkan daftar projek yang telah dilakukan PT. Bangunindo Teknusa Jaya yang dapat di *edit* dan di *delete* sesuai keinginan dan juga memungkinkan untuk membuat projek baru.

## **C.5 Flowchart Edit Contact Us Page**

*Edit contact us page* merupakan salah satu menu pada *edit company profile* yang berguna untuk mengubah informasi yang ada di *contact us page*. Proses yang terjadi pada halaman *edit contact us page* dapat dirincikan pada *flowchart* berikut.

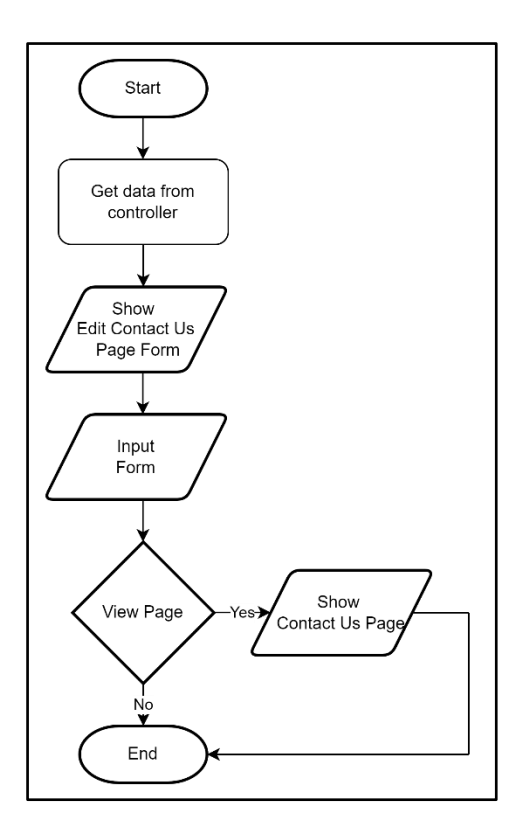

Gambar 3.10 Flowchart Edit Contact Us Page

Pada Gambar 3.10 menunjukan bahwa untuk mengubah informasi pada halaman *contact us page* hanya dengan mengisi *form* yang ada pada halaman *edit contact us page*.

## **C.6 Flowchart Edit Careers Page**

*Edit Careers Page* merupakan salah satu menu pada *edit company profile* yang berguna untuk mengubah informasi yang ada di *careers page*. Proses yang terjadi pada halaman *edit careers page* dapat dirincikan pada *flowchart* berikut.

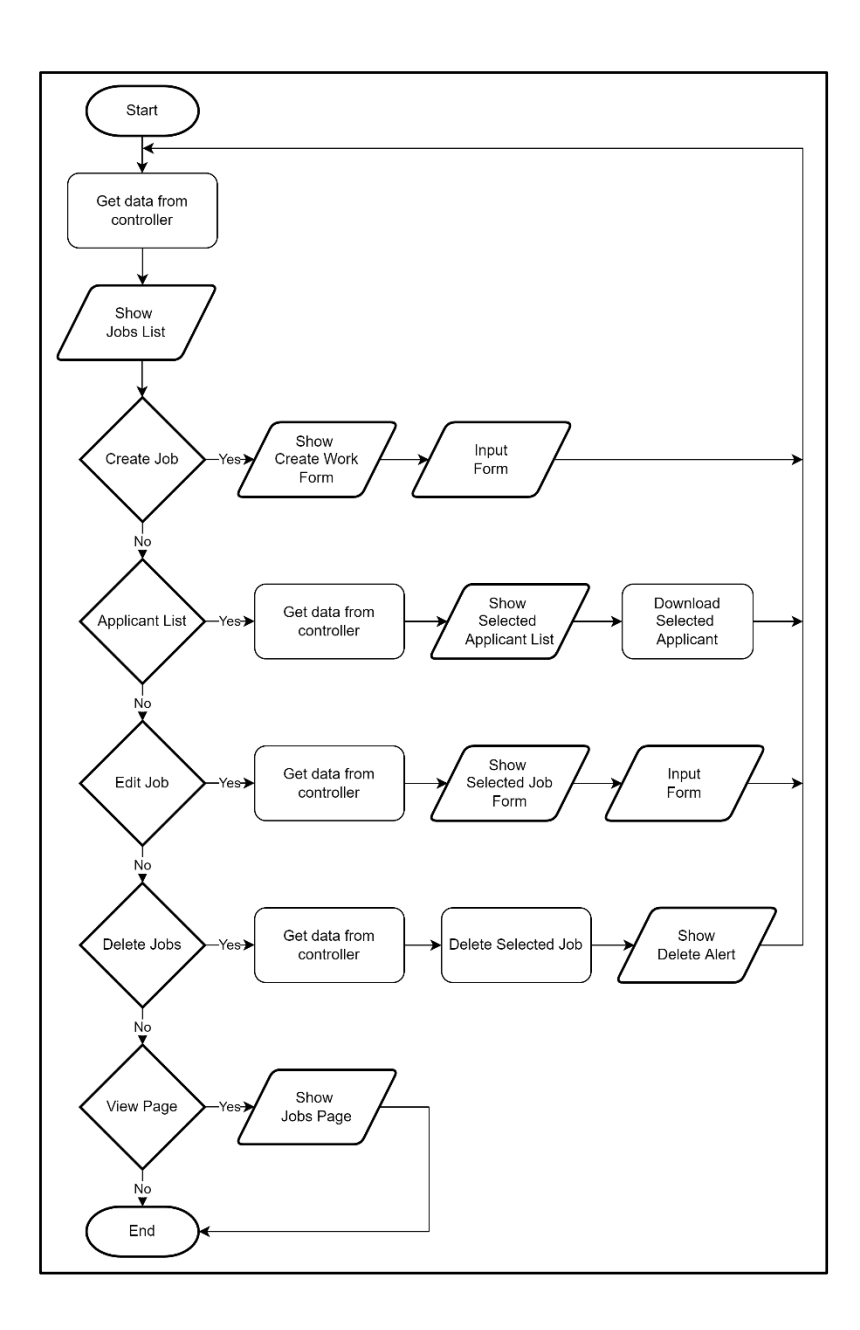

Gambar 3.11 *Flowchart Edit Careers Page*

Pada Gambar 3.11 menunjukan bahwa halaman *edit careers page* menampilkan daftar lowongan pekerjaan yang dapat di *edit* dan di *delete* sesuai keinginan dan juga memungkinkan untuk membuat lowongan baru. Halaman ini juga memungkinkan untuk melihat data para pelamar kerja.

#### **3.3.2 Implementasi**

Untuk mempermudah pembuatan *website*, implementasi kode dan desain dibuat berdasarkan *sitemap* dan *flowchart* yang telah dibuat. *Sitemap* dan *flowchart* menyediakan informasi tentang proses dan fungsi dari setiap halaman yang ada.

## **A. Halaman Services Pada Company Profile**

PT. Bangunindo Teknusa Jaya memberikan banyak variasi layanan untuk pelanggannya. Halaman services menampilkan sejumlah informasi yang detail mengenai layanan apa saja yang dapat diberikan oleh PT. Bangunindo Teknusa Jaya.

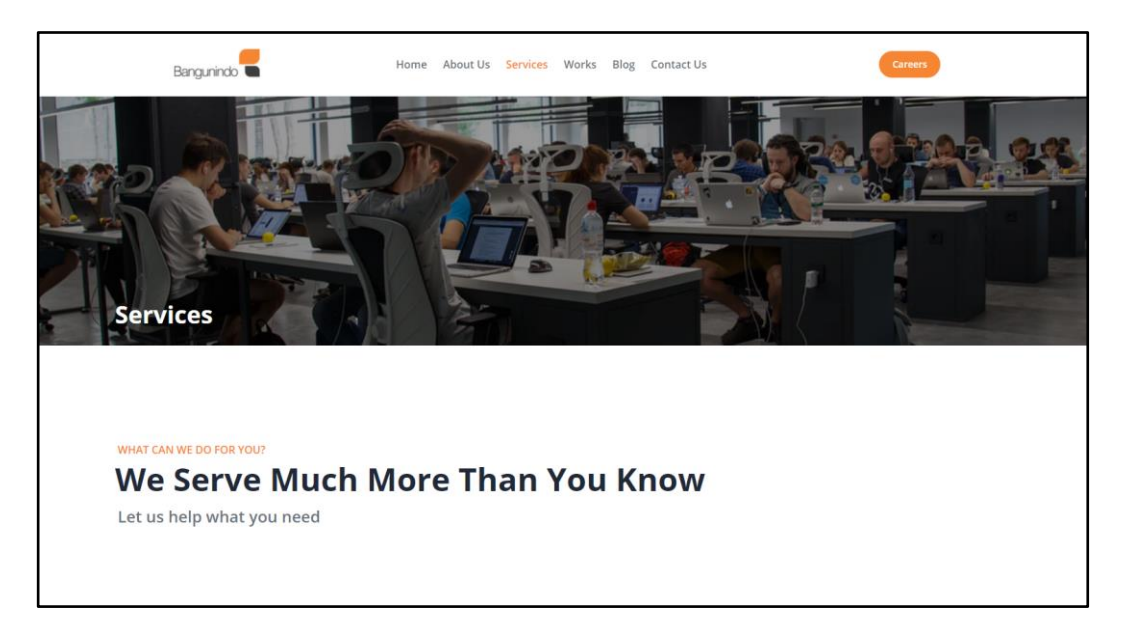

Gambar 3.12 *Header* dan *Intro Services Page*

Gambar 3.12 merupakan tampilan awal saat *User* memasuki halaman services. Pada bagian awal halaman services menampilkan informasi berupa *header* dan *intro* terhadap layanan yang akan diberikan PT. Bangunindo Teknusa Jaya.

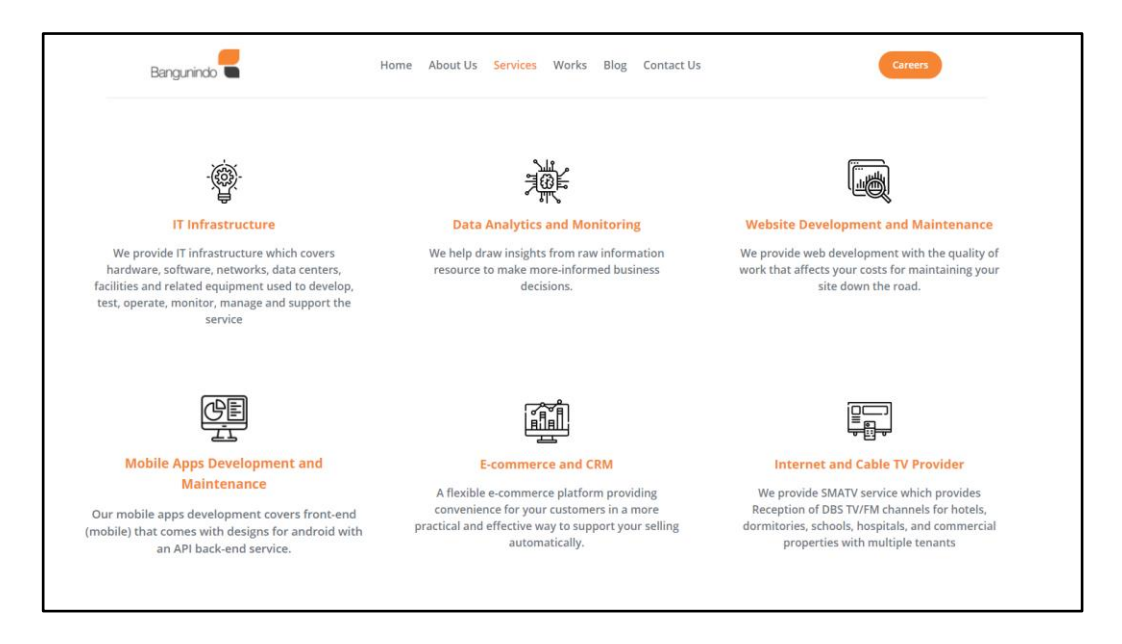

Gambar 3.13 Detail Layanan

Tepat dibawah *header* dan *intro* terdapat tampilan yang menampilkan secara detil layanan apa saja yang diberikan PT. Bangunindo Teknusa Jaya dalam bentuk *card* seperti pada Gambar 3.13.

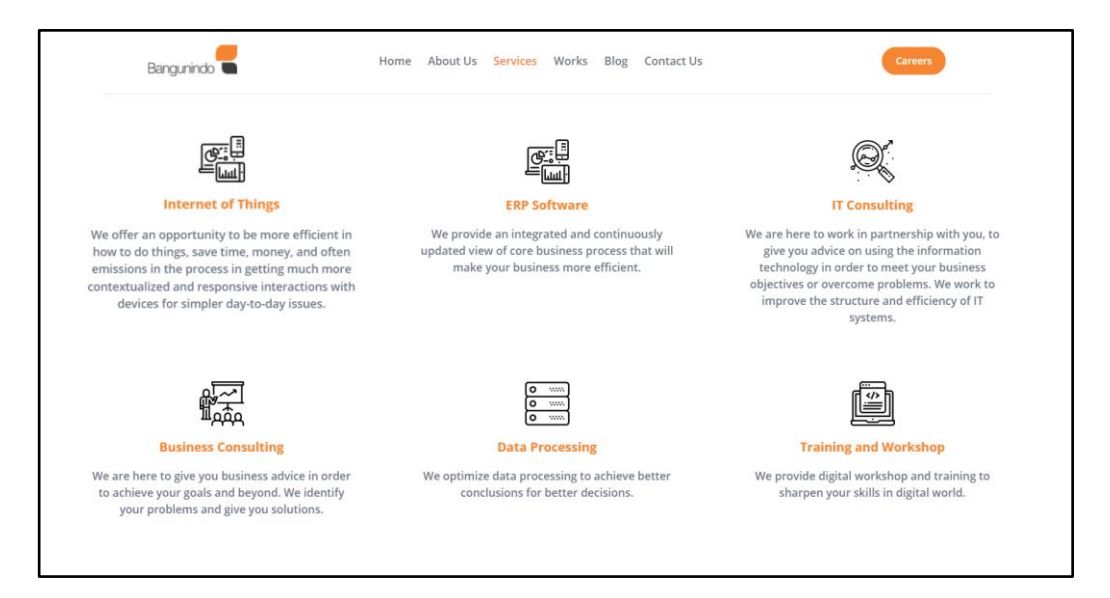

Gambar 3.14 Sambungan Detail Layanan

Gambar 3.14 merupakan lanjutan dari layanan PT. Bangunindo Teknusa Jaya. Tulisan akan membesar ketika di *hover* pada setiap layanan untuk menambah kesan interaktif pada halaman *website*.

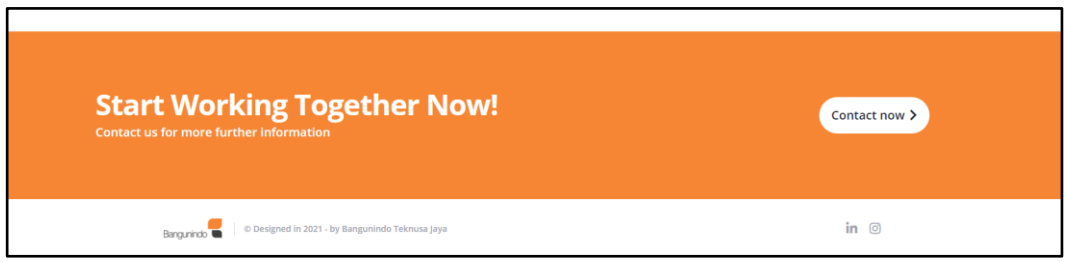

Gambar 3.15 *Footer Services Page*

Pada Gambar 3.15 terdapat *footer* tepat di bawah bagian daftar layanan yang berisi ajakan untuk bekerja sama yang ditujukan untuk calon klien. Terdapat tombol Contact now yang akan diarahkan ke halaman *contact us* untuk memulai koneksi klien dengan PT. Bangunindo Teknusa Jaya.

## **B. Halaman Contact Us Pada Company Profile**

Halaman *contact us* memberikan informasi lengkap mengenai kontak PT. Bangunindo Teknusa Jaya. Terdapat beberapa cara untuk menghubungi PT. Bangunindo Teknusa Jaya bagi calon klien yang ingin bekerja sama.

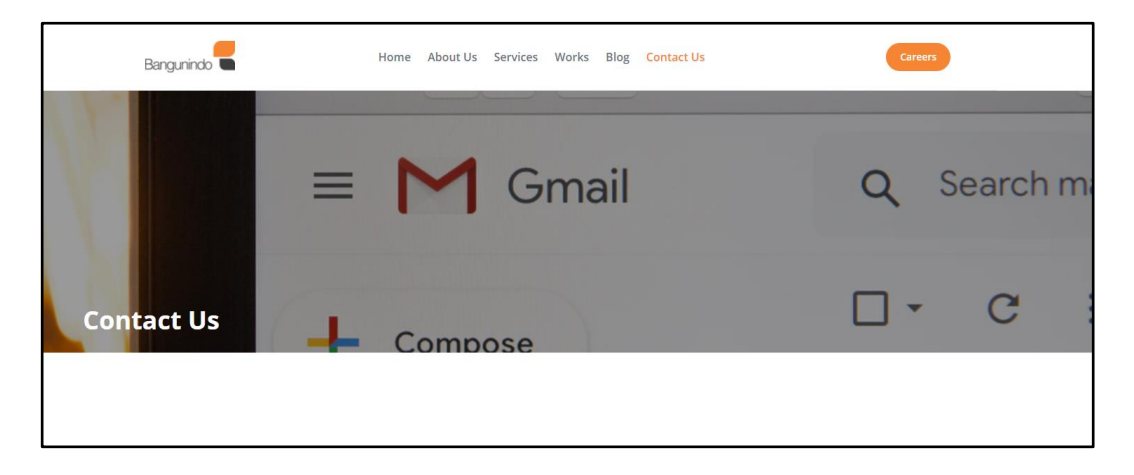

Gambar 3.16 *Header Contact Us*

Gambar 3.16 merupakan tampilan awal saat *User* memasuki halaman *contact us*. Pada bagian ini halaman hanya menampikan *header* saja.

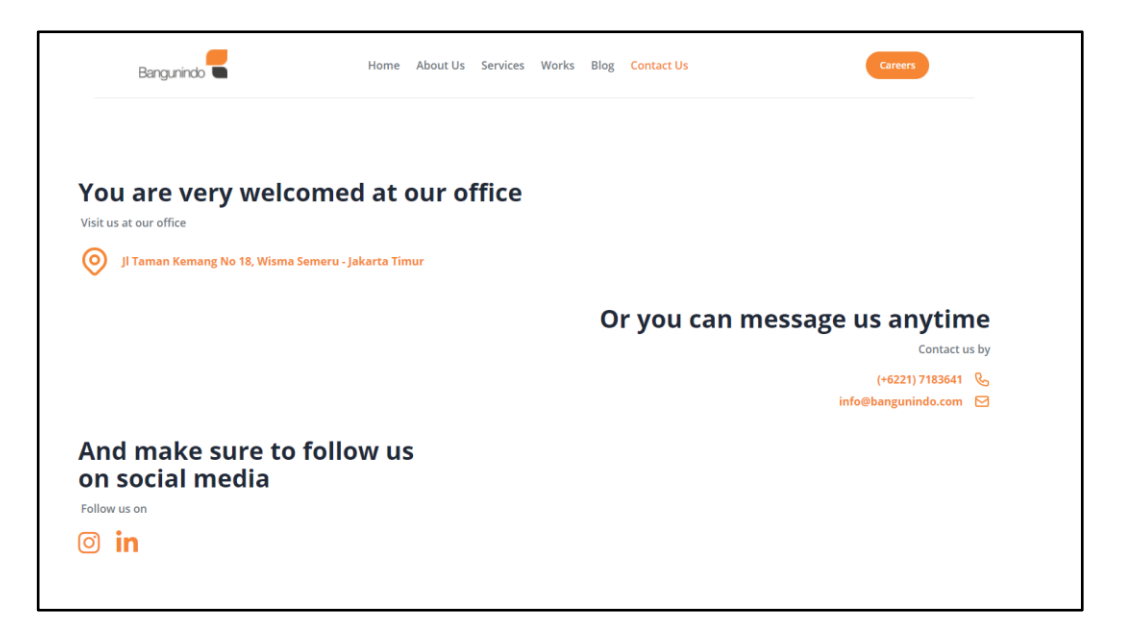

Gambar 3.17 Contact Detail

Dibawah *header* terdapat sejumlah cara untuk menghubungi PT. Bangunindo Teknusa Jaya yang calon klien dapat gunakan sesuai dengan Gambar 3.17. Mulai dari lokasi kantor PT. Bangunindo Teknusa Jaya serta telepon dan email yang dapat dihubungi langsung. Adapun ajakan untuk mengikuti social media dari PT. Bangunindo Teknusa Jaya untuk *update* terbaru perusahaan.

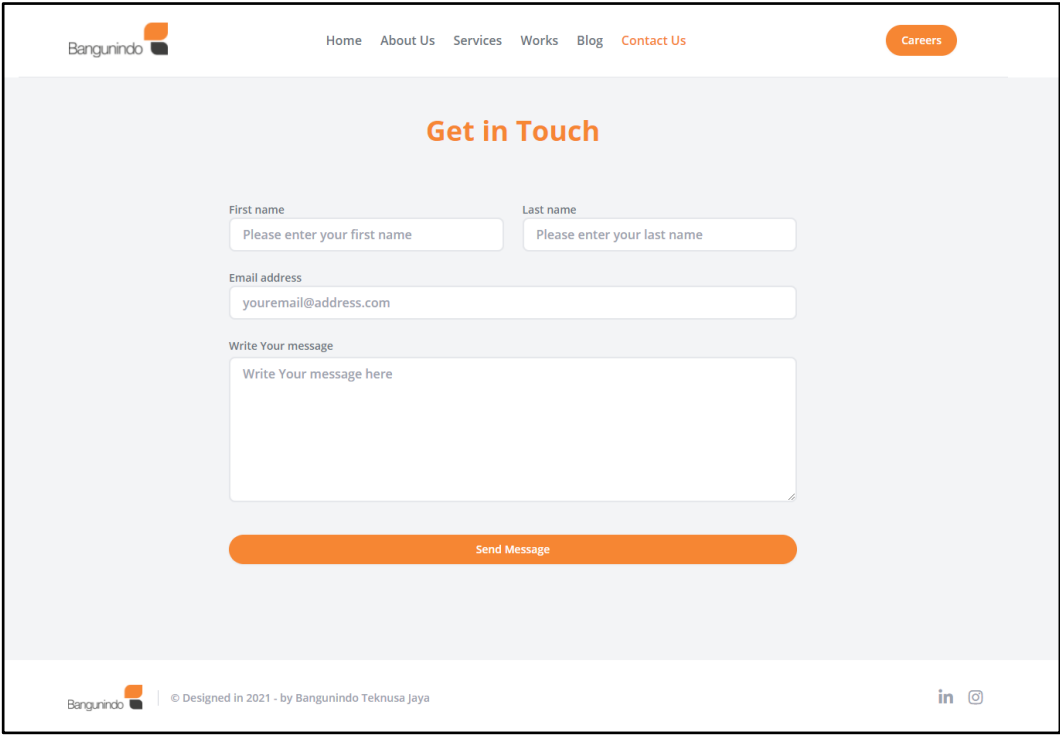

Gambar 3.18 *Form Contact Us*

Tepat dibawah *header* pada Gambar 3.18 terdapat satu cara lain untuk menghubungi PT. Bangunindo Teknusa Jaya, yaitu dengan adanya sebuah *form* yang dapat diisi oleh *User* untuk melakukan kontak lebih lanjut dengan PT. Bangunindo Teknusa Jaya.

## **C. Halaman Careers Pada Company Profile**

Halaman *careers* memberikan informasi lowongan yang tersedia di PT. Bangunindo Teknusa Jaya. Pada *navigation bar*, tombol *careers* dibuat secara terpisah karena menjadi poin tersendiri dan juga untuk menarik perhatian para pencari kerja.

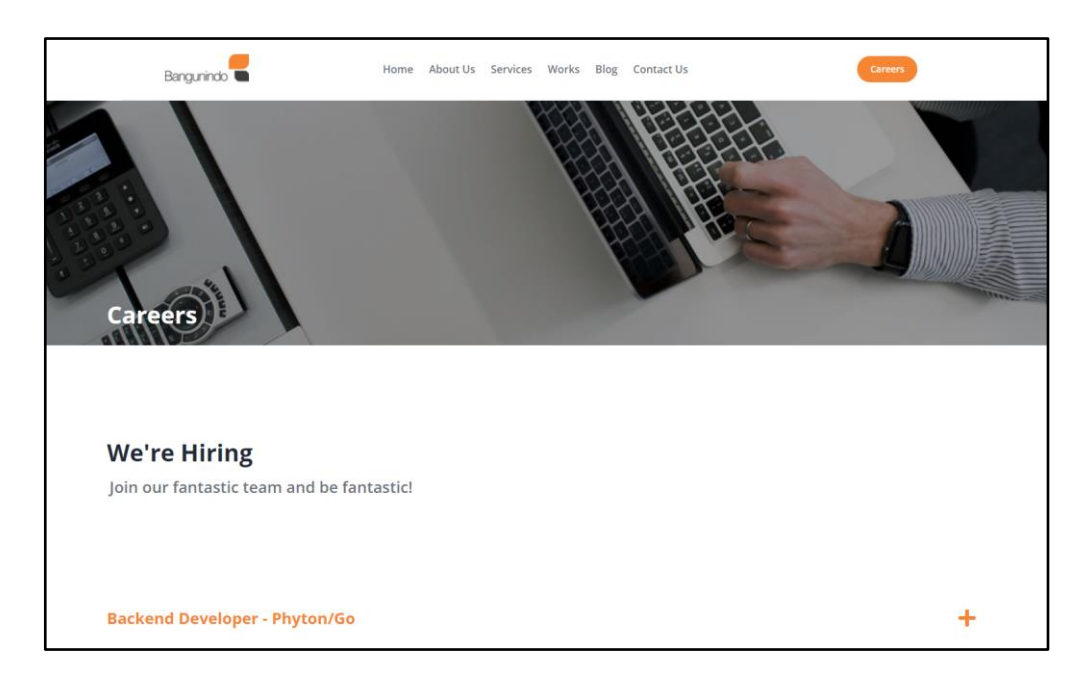

Gambar 3.19 *Header dan Intro Careers Page*

Gambar 3.19 merupakan tampilan awal saat *User* memasuki halaman careers. Pada bagian awal halaman *careers* menampilkan informasi berupa *header* dan *intro* yang berisi ajakan untuk bergabung menjadi bagian PT. Bangunindo Teknusa Jaya.

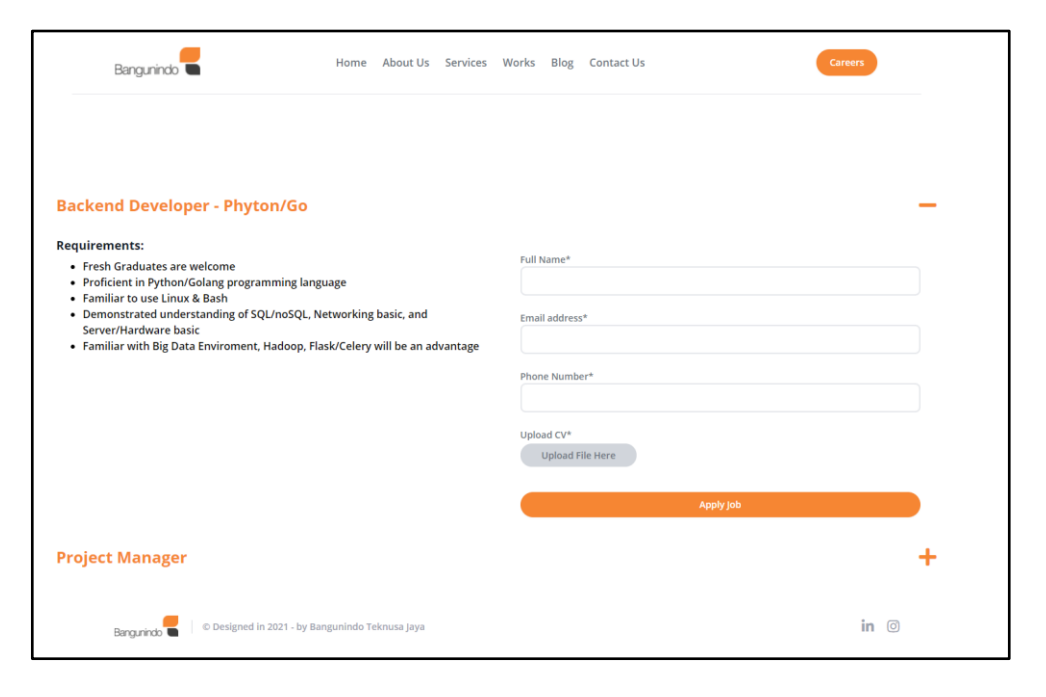

Gambar 3.20 Daftar Lowongan Kerja

Tepat dibawah header dan intro, pada Gambar 3.20 menampilkan beberapa lowongan pekerjaan yang dibutuhkan oleh PT. Bangunindo Teknusa Jaya. Lowongan pekerjaan dapat ditampilkan dan disembunyikan dengan menekan tepat di tulisan nama pekerjaannya atau pada tombol plus untuk mempermudah memperlihat seluruh lowongan pekerjaan yang ada. Calon pencari kerja akan memasukkan data diri seperti nama lengkap, alamat email, nomor telepon, serta mengirimkan *curriculum vitae*. Lalu dengan menekan tombol *"Apply Job"* data tersebut akan dikirim ke database yang kemudian dapat dilihat pada *admin page.*

## **D. Halaman CMS Edit Company Profile Pada Admin Page.**

Halaman *edit company profile* merupakan fitur *Content Management System* pada *website* PT. Bangunindo Teknusa Jaya yang digunakan untuk mengubah informasi dari seluruh halaman *company profile*. Dengan adanya *Content Management System* ini mempermudah perusahaan untuk mengubah informasi dari *website company profile* tanpa harus menulis pada kode utama *website*.

| Bangunindo                                         | 04 Aug 2021              | Daffa Pradipta                                                                                                    |
|----------------------------------------------------|--------------------------|----------------------------------------------------------------------------------------------------|
| m.<br>Dashboard                                    | <b>Edit Landing Page</b> |                                                                                                    |
| Admin Workplace                                    | ⋒<br>Home                | $\begin{picture}(0,0) \put(0,0){\dashbox{0.5}(0,0){ }} \put(1,0){\dashbox{0.5}(0,0){ }} \put(1,0){\dashbox{0.5}(0,0){ }} \put(1,0){\dashbox{0.5}(0,0){ }} \put(1,0){\dashbox{0.5}(0,0){ }} \put(1,0){\dashbox{0.5}(0,0){ }} \put(1,0){\dashbox{0.5}(0,0){ }} \put(1,0){\dashbox{0.5}(0,0){ }} \put(1,0){\dashbox{0.5}(0,0){ }} \put(1,0){\dashbox{0.5}(0,0){ }} \put(1,0){\dashbox{$ |
| в<br>Invoice<br>Ñ.<br>Letter                       | ര<br><b>About Us</b>     | $\begin{array}{c} \mathcal{L}_{\mathcal{A}} \end{array} \begin{array}{c} \mathcal{L}_{\mathcal{A}} \end{array}$                                                                                                    |
| $\ddot{a}$<br><b>Assignee Control</b>              | G<br>Works               | $\begin{array}{ c c c }\hline \hspace{.1in} & \circ & \circ \\\hline \hspace{.1in} & \circ & \circ \\\hline \end{array}$                                                                                                    |
| $\bullet$<br><b>Bank Control</b>                   | ℅<br><b>Contact Us</b>   | $\begin{array}{c} \bullet \\ \bullet \end{array}$                                                                                                    |
| System Settings<br>۶<br><b>User Control</b>        | ଈ<br><b>Careers</b>      | $\begin{picture}(20,20) \put(0,0){\line(1,0){10}} \put(15,0){\line(1,0){10}} \put(15,0){\line(1,0){10}} \put(15,0){\line(1,0){10}} \put(15,0){\line(1,0){10}} \put(15,0){\line(1,0){10}} \put(15,0){\line(1,0){10}} \put(15,0){\line(1,0){10}} \put(15,0){\line(1,0){10}} \put(15,0){\line(1,0){10}} \put(15,0){\line(1,0){10}} \put(15,0){\line(1$                                  |
| ۰<br><b>Edit Landing Page</b>                      |                          |                                                                                                    |
|                                                    |                          |                                                                                                    |
|                                                    |                          |                                                                                                    |
| $\Rightarrow$<br><b>Log Out</b>                    |                          |                                                                                                    |
| © Designed in 2021 - by Bangunindo<br>Teknusa Jaya |                          |                                                                                                    |

Gambar 3.21 *Edit Company Profile*

Gambar 3.21 merupakan tampilan awal saat *Admin* memasuki halaman edit *company profile*. Admin dapat mengubah setiap halaman company profile yang diinginkan dengan menekan ikon pensil *(edit)* atau pada nama halaman yang ada. Untuk mempermudah navigasi, terdapat ikon mata *(view)* yang langsung diarahkan kepada halaman yang diinginkan.

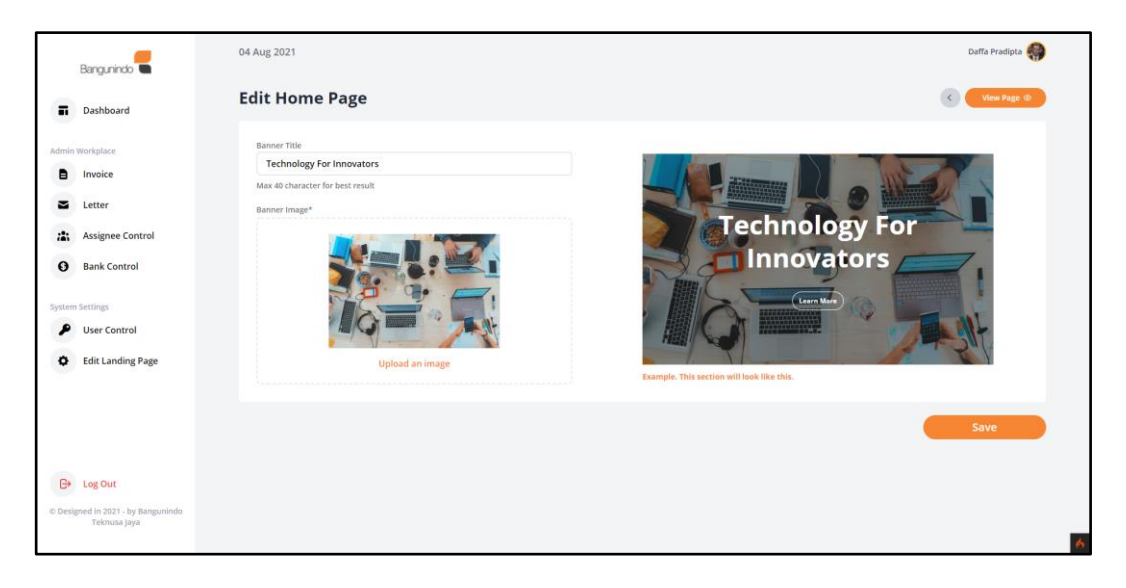

Gambar 3.22 *Edit Home Page*

Gambar 3.22 merupakan tampilan saat *Admin* memilih halaman *Home* pada halaman *edit company profile*. Terdapat tombol *view page* untuk mempermudah navigasi menuju halaman *home* dan tombol *back* untuk navigasi ke halaman sebelumnya *(edit company profile)*. Lalu *Admin* dapat mengubah informasi dari *form* yang tersedia seperti judul *banner* dan gambar *banner*. Kemudian terdapat tombol *save* untuk menyimpan perubahan yang telah dibuat.

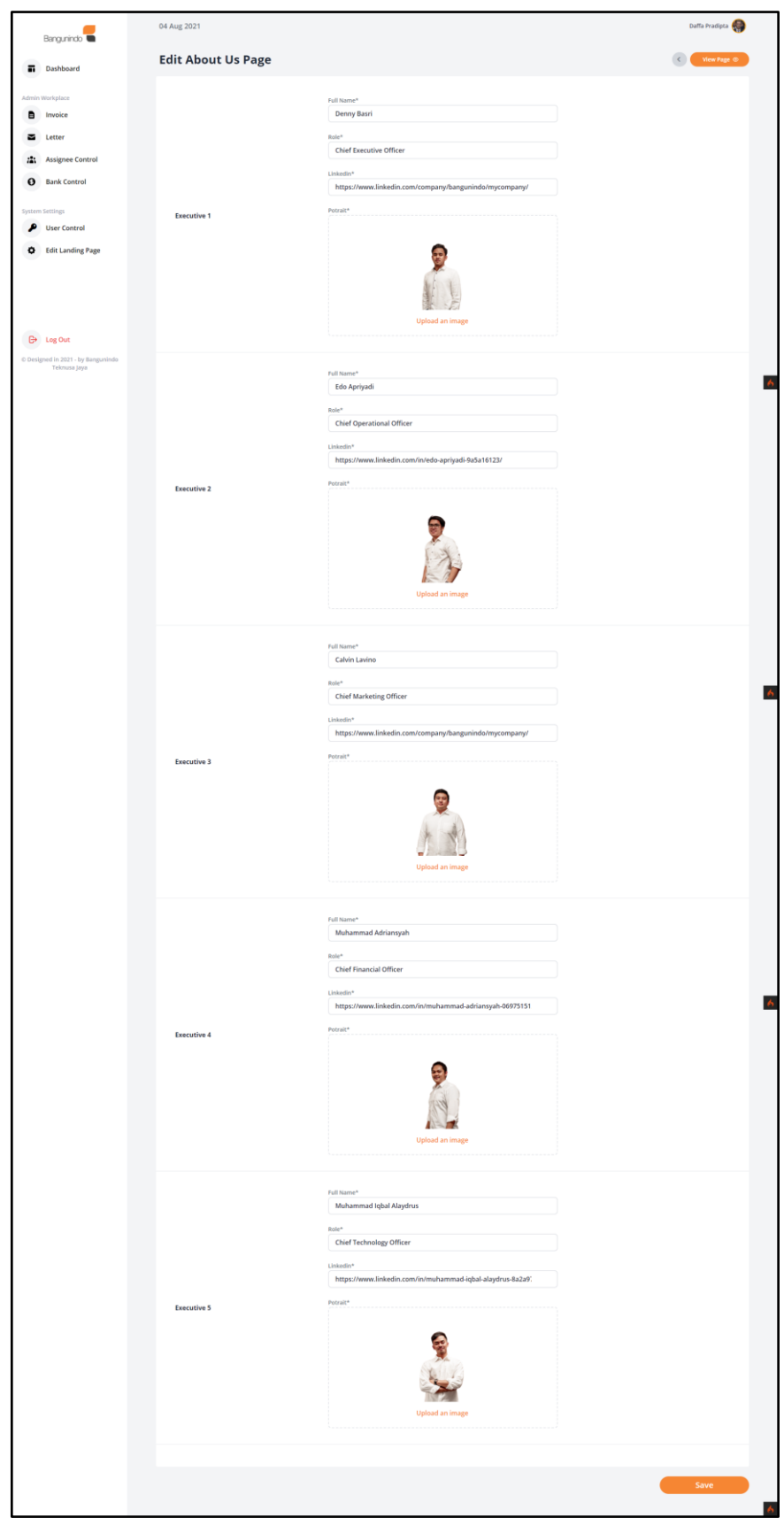

Gambar 3.23 *Edit About Us*

Gambar 3.23 merupakan tampilan saat *Admin* memilih halaman *about us* pada halaman *edit company profile*. Terdapat tombol *view page* untuk mempermudah navigasi menuju halaman *about us* dan tombol *back* untuk navigasi ke halaman sebelumnya *(edit company profile)*. Pada halaman ini dikhususkan untuk mengubah informasi halaman *about us* pada bagian *Board of Director*. *Admin* dapat mengubah informasi dari *form* yang tersedia seperti nama, jabatan, *link linkedin*, dan potret foto. Kemudian terdapat tombol *save* untuk menyimpan perubahan yang telah dilakukan.

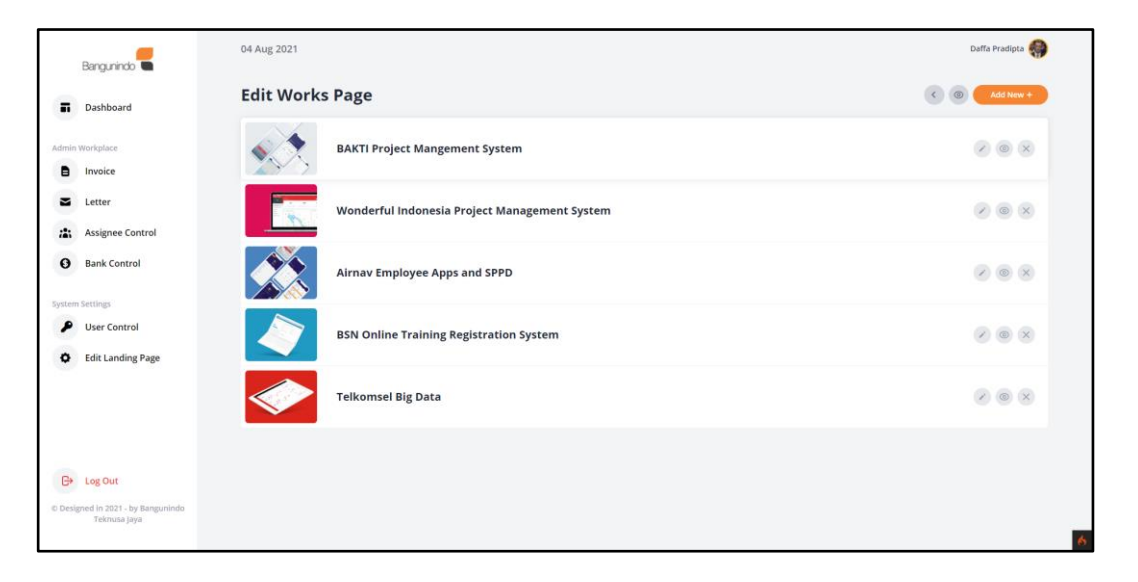

Gambar 3.24 *Edit Works Page*

Gambar 3.24 merupakan tampilan saat *Admin* memilih halaman Works pada halaman *edit company profile*. Pada halaman ini ditampilkan seluruh projek atau portofolio PT. Bangunindo Teknusa Jaya. *Admin* dapat menekan tombol *add new* untuk menambah projek, tombol ikon mata *(preview)* yang akan diarahkan ke halaman *works*, dan tombol *back* untuk navigasi ke halaman sebelumnya *(edit company profile).* Kemudian pada setiap projek, *Admin* dapat menekan tombol ikon pensil *(edit)* untuk mengubah informasi projek, tombol ikon mata *(preview)* untuk melihat halaman projek dan tombol ikon silang (*delete)* untuk menghapus projek.

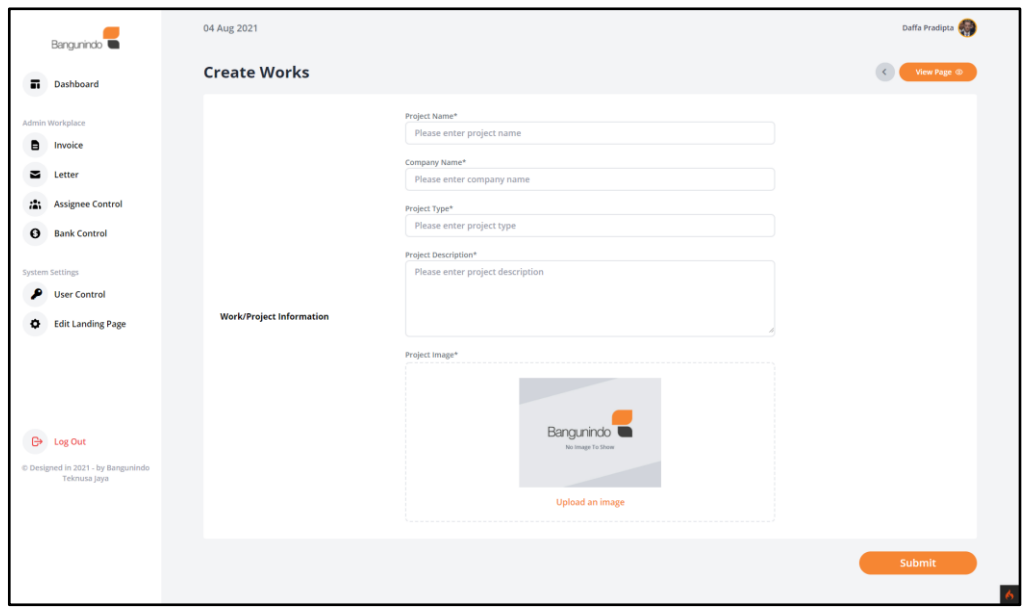

Gambar 3.25 *Create Works*

Gambar 3.25 merupakan tampilan *form* yang dapat diisi oleh *Admin* saat akan melakukan penambahan informasi projek baru. Kemudian ada tombol *submit* untuk mengkonfirmasi penambahan projek baru.

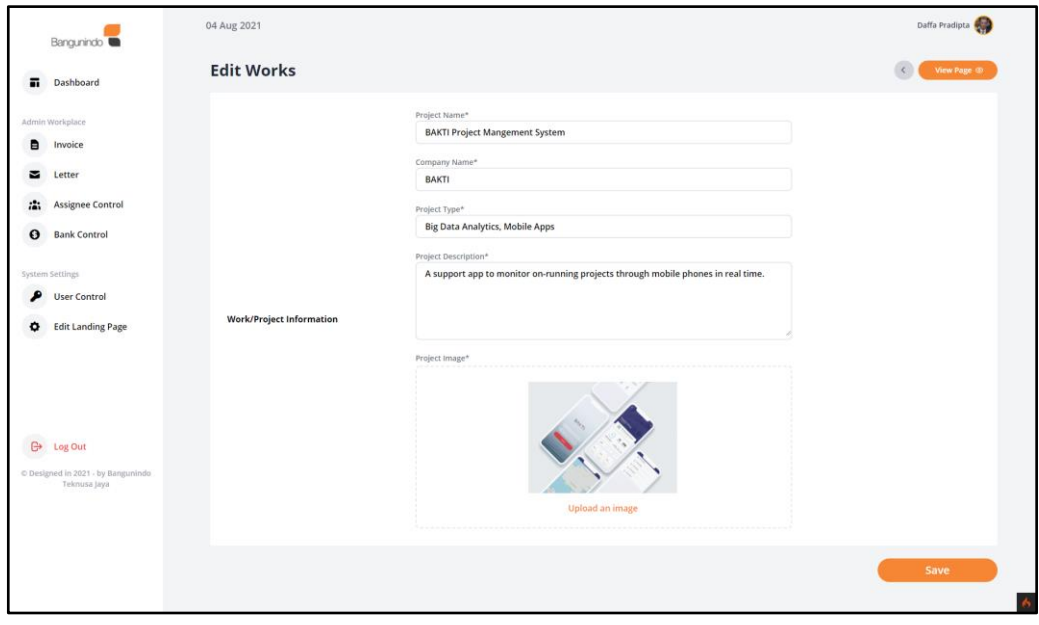

Gambar 3.26 *Edit Works*

Gambar 3.26 merupakan tampilan saat Admin ingin melakukan *edit* projek. Saat memasuki halaman *edit works*, seluruh form akan otomatis terisi dengan data dari informasi projek yang dipilih. Lalu *Admin* dapat diubah sesuai keinginan seperti nama projek, nama perusahaan, tipe projek, deskripsi projek, dan gambar. Kemudian ada tombol *save* untuk menyimpan perubahan yang telah dilakukan.

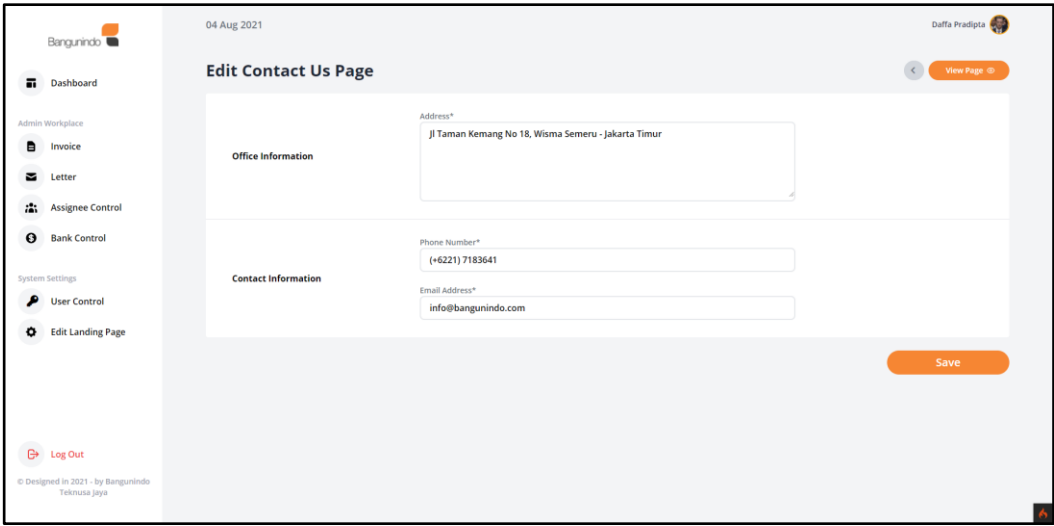

Gambar 3.27 *Edit Contact Us Page*

Gambar 3.27 merupakan tampilan saat *Admin* memilih *Contact Us* pada halaman *edit company profile*. Terdapat tombol *view page* untuk mempermudah navigasi menuju halaman *contact us* dan tombol *back* untuk navigasi ke halaman sebelumnya *(edit company profile)*. Lalu *Admin* dapat mengubah informasi dari form yang tersedia seperti alamat kantor, nomor telefon, dan *email*. Kemudian ada tombol *save* untuk menyimpan perubahan yang telah dilakukan.

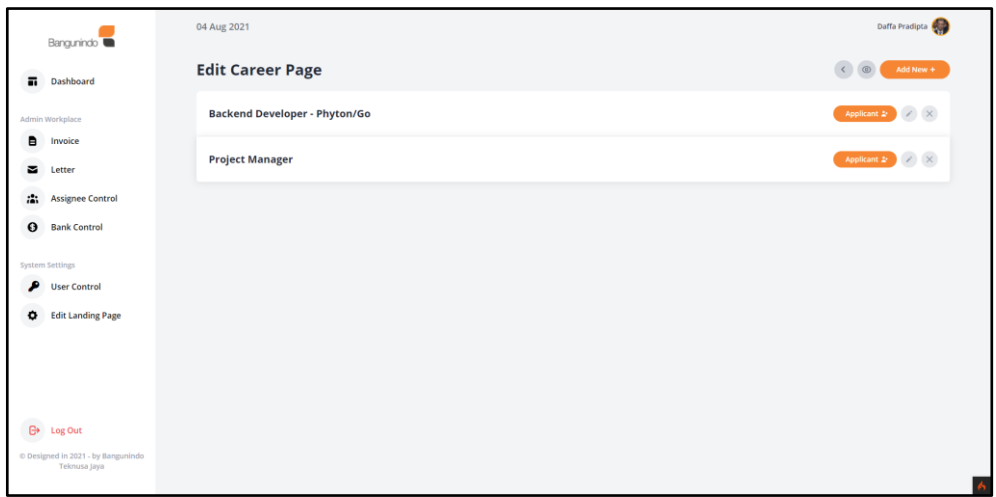

Gambar 3.28 *Edit Career Page*

Gambar 3.28 merupakan tampilan saat *Admin* memilih halaman *Careers* pada halaman *edit company profile.* Terdapat tombol *add new* untuk menambah lowongan pekerjaan, tombol ikon mata *(preview)* untuk mempermudah navigasi menuju halaman *careers* dan tombol *back* untuk navigasi ke halaman sebelumnya *(edit company profile)*. Lalu pada setiap lowongan pekerjaan, *Admin* dapat menekan tombol *applicant* untuk melihat daftar pelamar kerja, tombol ikon pensil (*edit)* untuk mengganti informasi lowongan dan tombol ikon silang *(delete)* untuk menghapus lowongan.

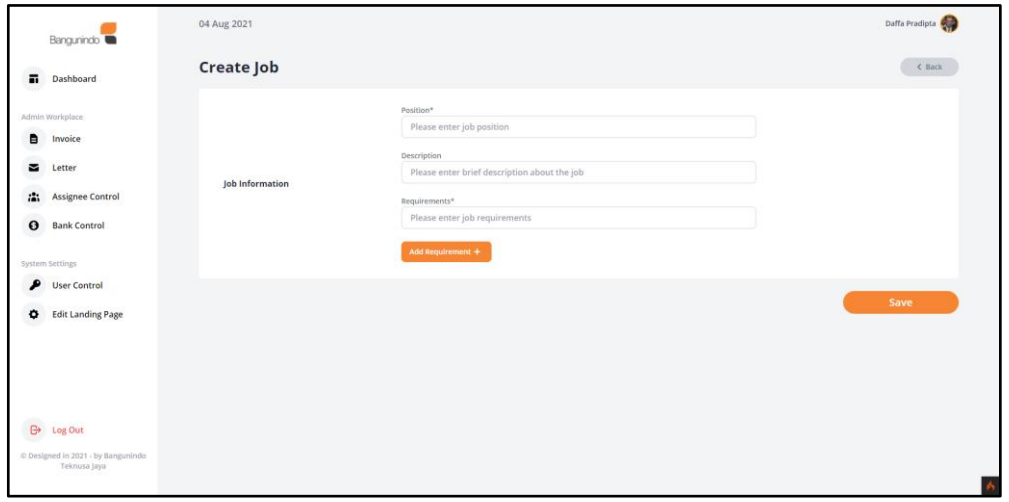

Gambar 3.29 *Create Job*

Gambar 3.29 merupakan tampilan *form* yang dapat diisi oleh *Admin* saat akan melakukan penambahan lowongan pekerjaan baru. Terdapat tombol *back* untuk navigasi ke halaman sebelumnya *(edit company profile)*. Kemudian terdapat tombol *submit* untuk mengkonfirmasi penambahan lowongan pekerjaan baru.

| Bangunindo <sup>W</sup>                                         | 04 Aug 2021                             |                      |                     |                    |                   | Daffa Pradipta |
|-----------------------------------------------------------------|-----------------------------------------|----------------------|---------------------|--------------------|-------------------|----------------|
| s.<br>Dashboard                                                 | <b>Applicant List (Project Manager)</b> |                      |                     | < Back             |                   |                |
| Admin Workplace                                                 | Show $10 \times$ entries                |                      |                     | Search:            |                   |                |
| в<br>Invoice                                                    | Name                                    | Email<br>٠           | <b>Phone Number</b> | <b>Status</b><br>٠ | ٠                 |                |
| s<br>Letter                                                     | Muhamad Febian                          | mhmdfebian@gmail.com | 113131313132        | Not Seen           | $CV +$            |                |
| Assignee Control<br>a.                                          | anton olopeeo zxczx                     | mhmdfebian@gmail.com | 12312312312         | Not Seen           | $CV +$            |                |
|                                                                 | anton olopeeo zxczx                     | antontono@gmail.com  | 12312312312         | Seen               | $CV +$            |                |
| <b>Bank Control</b><br>$\Theta$                                 | anton                                   | antontono@gmail.com  | 12312312312         | Seen               | $Q = \frac{1}{2}$ |                |
| System Settings                                                 | Showing 1 to 4 of 4 entries             |                      |                     |                    | Previous          | Next           |
| <b>User Control</b>                                             |                                         |                      |                     |                    |                   |                |
| <b>Edit Landing Page</b><br>۰                                   |                                         |                      |                     |                    |                   |                |
| $\mathbb{B}^*$<br>Log Out<br>© Designed in 2021 - by Bangunindo |                                         |                      |                     |                    |                   |                |
| Teknusa Jaya                                                    |                                         |                      |                     |                    |                   |                |

Gambar 3.30 *Applicant List*

Gambar 3.30 merupakan tampilan saat *Admin* memilih *applicant* atau daftar pelamar kerja pada halaman *edit career page*. Terdapat tombol *back* untuk navigasi ke halaman sebelumnya *(edit company profile)*. *Admin* dapat melihat informasi terhadap pelamar pekerja yang sudah mengisi *form* pada halaman *company profile careers*. Kolom Status akan berubah dari *Not Seen* (belum dilihat) menjadi *Seen* (telah dilihat) ketika *Admin* telah mendownload *Curriculum Vitae* yang ada pada tabel bagian paling kanan.

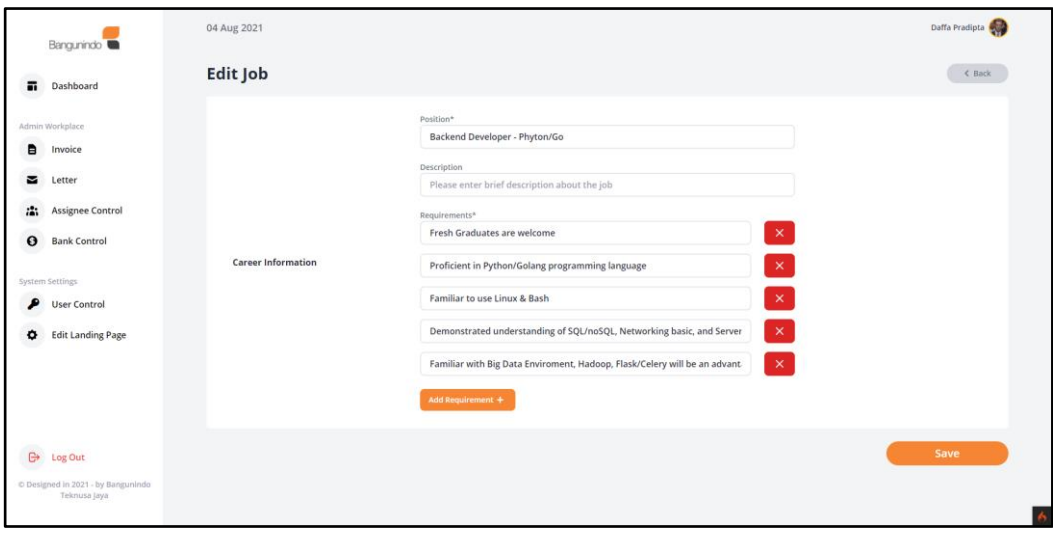

Gambar 3.31 *Edit Job*

Gambar 3.31 merupakan tampilan saat Admin ingin melakukan edit lowongan pekerjaan. Terdapat tombol *back* untuk navigasi ke halaman sebelumnya *(edit company profile)*. Saat *Admin* memasuki halaman edit job, seluruh *form* akan otomatis terisi dengan informasi lowongan pekerjaan yang sebelumnya dipilih dan dapat diubah sesuai keinginan seperti posisi, deskripsi, dan persyaratan. Untuk menambah requirement pada lowongan, *Admin* dapat menekan tombol *add requirement.* Kemudian terdapat tombol *save* untuk menyimpan perubahan yang telah di lakukan.

#### **3.3.3 Kendala yang ditemukan**

Terdapat sejumlah kendala yang ditemukan saat dilakukannya kegiatan kerja magang yang dirincikan sebagai berikut:

- 1. Kurangnya pemahaman *codeigniter 4* sebagai *framework PHP* sehingga harus dipelajari kembali,
- 2. Kurangnya pemahaman dalam penggunaan *PostgreSQL* karena sebelumnya belum pernah digunakan,
- 3. Kurangnya pemahaman dalam penggunaan *Tailwind CSS* sebagai *framework CSS* karena sebelumnya belum pernah digunakan,
- 4. Membuat seluruh *website* menjadi *responsive* sehingga dapat diakses pengguna yang mempunyai lebar layar bervariasi.

## **3.3.4 Solusi atas Kendala yang Ditemukan**

Terdapat sejumlah solusi dari kendala yang ditemukan saat dilakukannya kegiatan kerja magang yang dirincikan sebagai berikut:

- 1. Pemahaman kembali *framework PHP codeigniter 4* melalui dokumentasi resmi dan materi lainnya yang ada di internet,
- 2. Pemahaman kembali *database PostgreSQL* melalui dokumentasi resmi dan materi lainnya yang ada di internet,
- 3. Pemahaman kembali *framework CSS Tailwind CSS* melalui dokumentasi resmi dan materi lainnya yang ada di internet,
- 4. Memaksimalkan penggunaan *Tailwind CSS* dengan memanfaatkan fitur *responsive* yang ada.